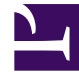

# **S** GENESYS

This PDF is generated from authoritative online content, and is provided for convenience only. This PDF cannot be used for legal purposes. For authoritative understanding of what is and is not supported, always use the online content. To copy code samples, always use the online content.

# Workforce Management Web for Supervisors (Classic) Help

Adherence Reports

10/19/2024

# Contents

- 1 [Security restrictions](#page-2-0)
	- 1.1 [Security restrictions](#page-2-1)
	- 1.2 [Date restrictions](#page-2-2)
- 2 [Historical multi-channel adherence data in reports](#page-2-3)
- 3 [Agent Adherence Report](#page-3-0)
	- 3.1 [Agent Adherence Sub Report](#page-4-0)
- 4 [Adherence Totals Report](#page-5-0)
	- 4.1 [Site Adherence Totals Report](#page-6-0)
	- 4.2 [Team Adherence Totals Report](#page-6-1)
	- 4.3 [Agent Adherence Totals Report](#page-7-0)
- 5 [Agent States Report](#page-8-0)
	- 5.1 [Agent States Sub Report](#page-8-1)

Choose from three different reports to view adherence details and statistics at the business unit, site, team, or agent level, or on a per-channel basis.

#### **Related documentation:**

Adherence reports display adherence data at the business unit, site, team, or agent level. If agents in your site perform work on multiple media channels, you can run adherence reports that also contain adherence statistics per channel.

The Adherence reports are:

•

- Agent Adherence Report
- Adherence Totals Report
- Agent States Report

For a complete list of all WFM reports, see the Reports List.

# <span id="page-2-0"></span>Security restrictions

There are some restrictions when working with reports.

#### <span id="page-2-1"></span>Security restrictions

You can view and print reports only for those sites for which you have security access. To create a report, click that report's link (above) and follow the steps.

#### <span id="page-2-2"></span>Date restrictions

For reports whose wizard includes a **Date Range** screen:

- If you select weekly or monthly granularity, the **Start Date** and **End Date** selectors may be constrained to particular days (to the week's start and end days, or to the selected month's first and last days).
- If you enter dates that do not match these constraints and click **Next**, an error message alerts you to change your selection.
- If you select intra-day granularity, the **End Date** selector is disabled.

### <span id="page-2-3"></span>Historical multi-channel adherence data in reports

The Agent Adherence and Agent States reports contain historical multi-channel data. These WFM reports include aggregated agent state and channel state data in the same level. If there is no scheduled state to be mapped to a schedule state group that does not have a specified channel during a particular time interval, the aggregated agent state is omitted from the returned data for that interval and WFM returns only channel data. As part of the record corresponding to the aggregated status, WFM returns only schedule states that map to schedule state groups that do not have a specified channel. WFM omits the channel data when the channel does not have a real-time state and there are no schedule states to be mapped to the schedule state group for that channel.

WFM returns data with one minute granularity, which is the same granularity real-time data is stored in the database. One record represents data for a single channel or agent-aggregated level data. The record also contains the start/end date and time, and a list of schedule states. In this way, it is possible to have multiple events for the same time period. However, these events are not double counted for report totals.

For more information about the how historical multi-channel adherence data is displayed, see the section Channel Sub Reports in Agent Adherence Sub Report and Agent States Sub Report.

# <span id="page-3-0"></span>Agent Adherence Report

To configure the report:

- 1. On the **Reports** tab, select **Adherence Reports** from the Views menu.
- 2. From the list in the Objects pane, select **Agent Adherence Report**. **The Reports Wizard's first screen, Header, appears.**
- 3. Optional: To generate a header on the report, select **Show Header** and type your header text into the text box.
- 4. Optional: To export the report to a file in the comma-separated values format:
	- 1. Select the check box **Create report with .csv friendly format**.
	- 2. After the report is created, select **Actions** > **Save As**.
	- 3. Select **Comma Separated** as the report format. (See Tip below.)
- 5. Click **Next**.
- 6. On the **Date Range** screen, select a start and end date for the report. **Your granularity selection may restrict your date selections.**
- 7. Optionally, you can select the **Display Every Unique Status** check box. Select this option if you want to see every nonadherent status that the agent was in during periods of nonadherence. If you leave this check box cleared, the report shows only the first of the consecutive nonadherent statuses that occurred during each schedule state.
- 8. Optionally, you can also check the **Exclude Days Without Shifts** check box. **In this case, scheduled days without shifts are not included in the report.**
- 9. Click **Next**.
- 10. On the **Data** screen, select the agent(s) to include in the report. **You can expand business units to display their sites, teams, and agents.**
- 11. Click **Finish**.

#### **The report appears in the Report Viewer.**

#### Tip

Do not use Workforce Management to print reports that you created in ".csv friendly format," because the result may be truncated. To print the file correctly, open it in a program that reads the .csv format, and then print it.

Here's what's in the report:

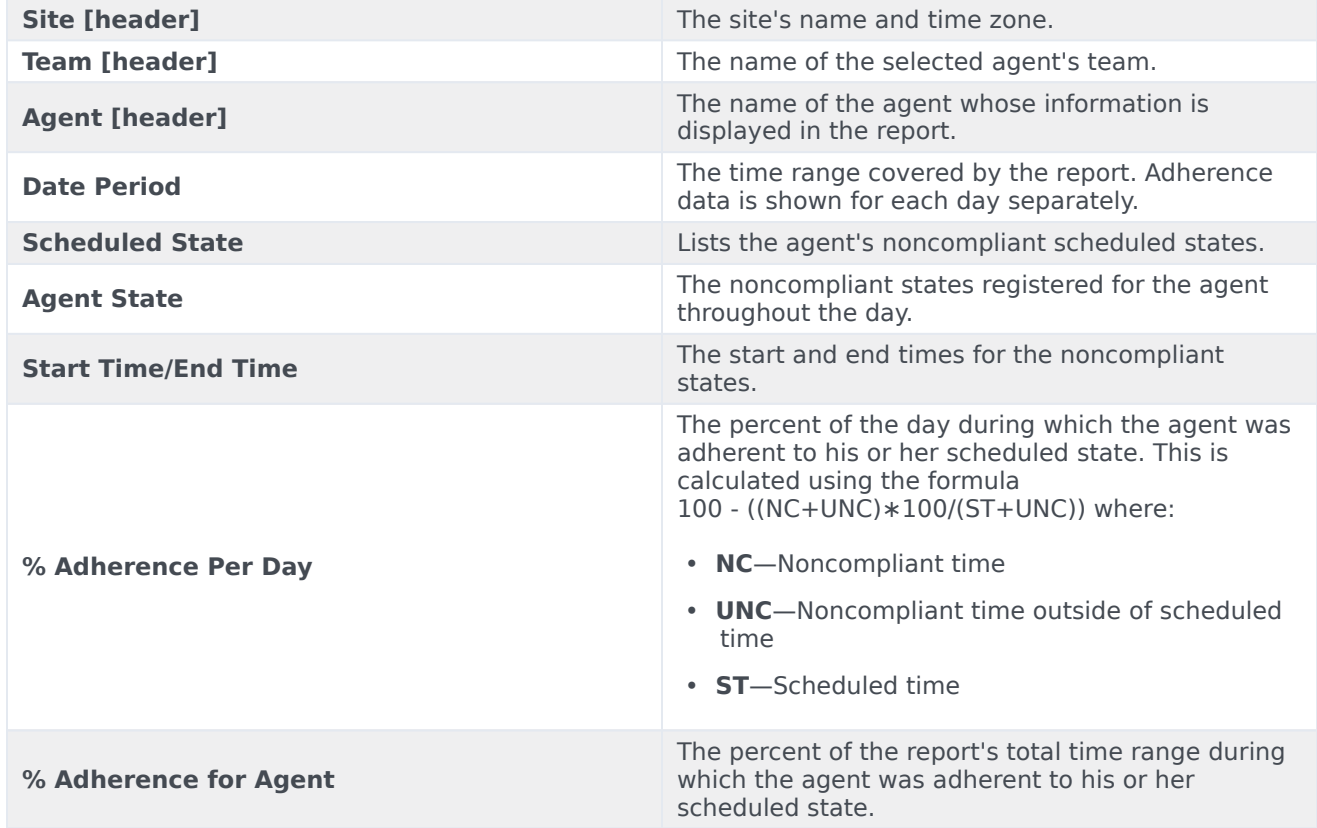

#### <span id="page-4-0"></span>Agent Adherence Sub Report

The Agent Adherence report has a Channels sub report that provides separate data for each media channel and aggregated real-time state information for those schedule state groups with no specified channel. The data in each record of the report is aggregated and contains the following columns:

- **Channel**—The name of the channel.
- **Agent State**—Real-time state of the agent on that specific channel.

The order and format of these columns is as shown in the example below.

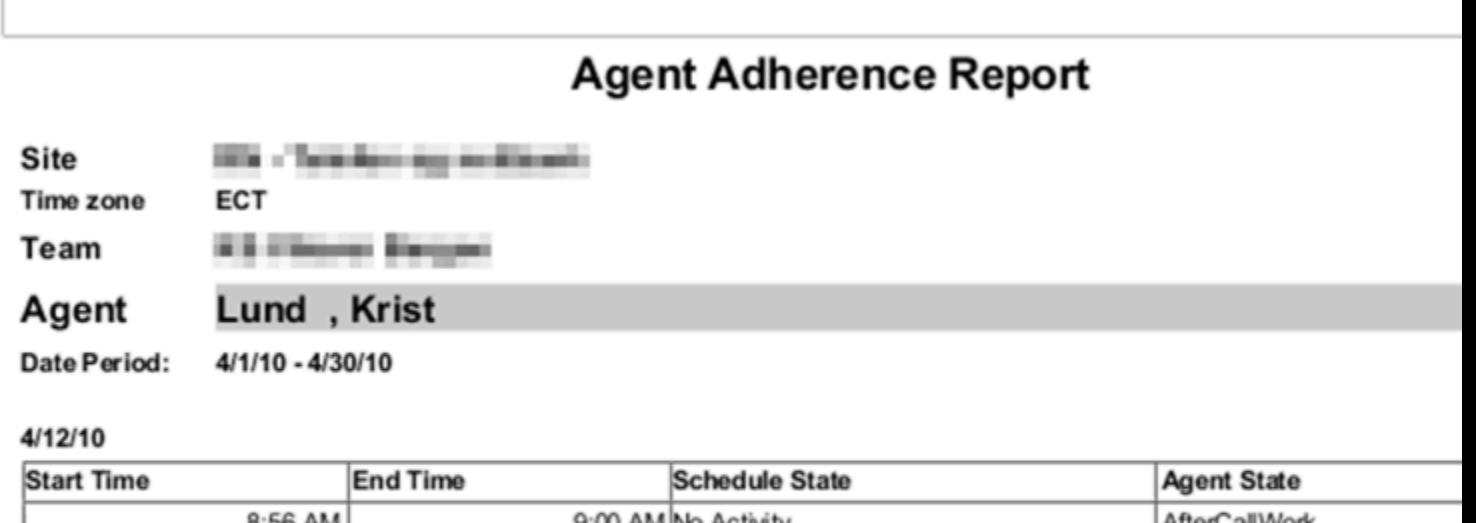

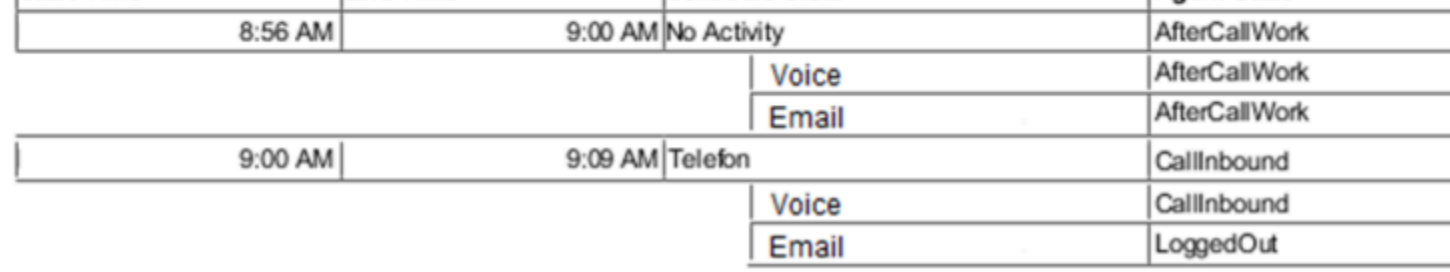

# <span id="page-5-0"></span>Adherence Totals Report

To configure the report:

- 1. Complete steps 1 to 6 in Adherence Reports, selecting **Adherence Totals Report** in the Objects pane.
- 2. Click **Next**.
- 3. In the **Target** section, select **Agent**, **Team**, or **Site** from the drop-down list.
- 4. Optional: Select the **Exclude Days Without Shifts** check box and then, click **Next**.
- 5. On the **Data** screen, select the targets (agents, teams, or sites) that you want to include in the report. **You can expand business units to display their sites. If you selected Team or Agent on the Target screen, you can further expand the tree's branches. You can select across multiple sites.**

#### 6. Click **Finish**. **The report appears in the Report Viewer.**

The report takes one of three forms depending on the target selected. The Site, Team, and Agent reports are detailed separately below.

# <span id="page-6-0"></span>Site Adherence Totals Report

Here's what's in the report:

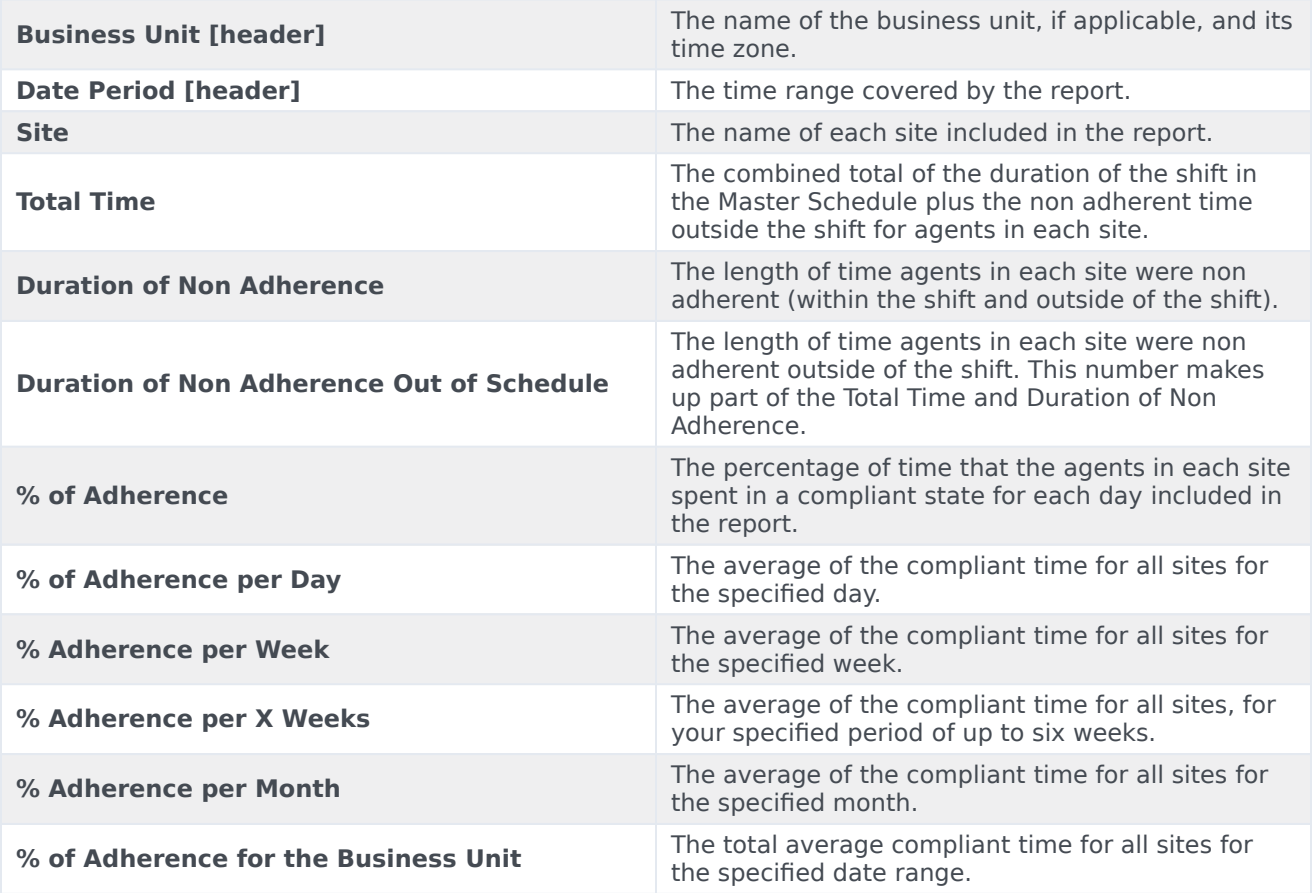

# <span id="page-6-1"></span>Team Adherence Totals Report

Here's what's in the report:

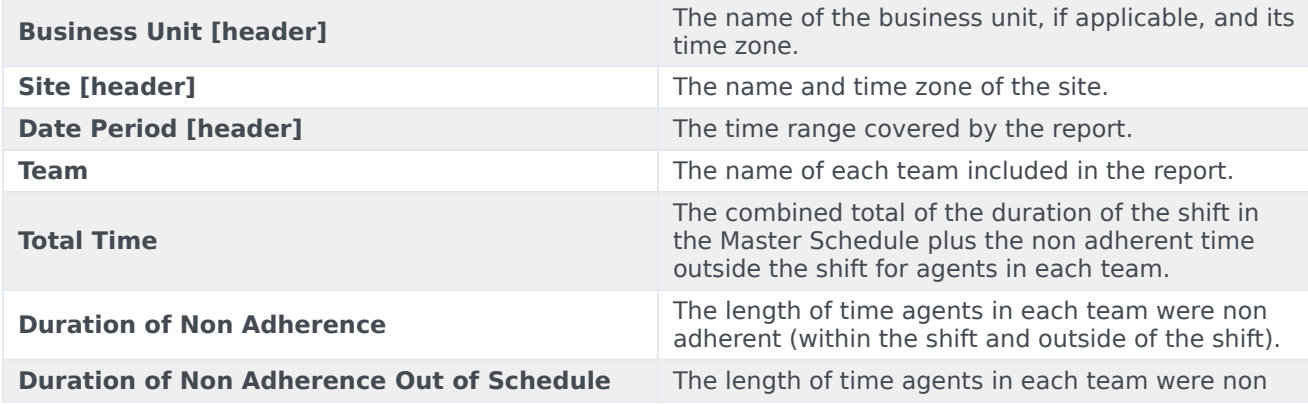

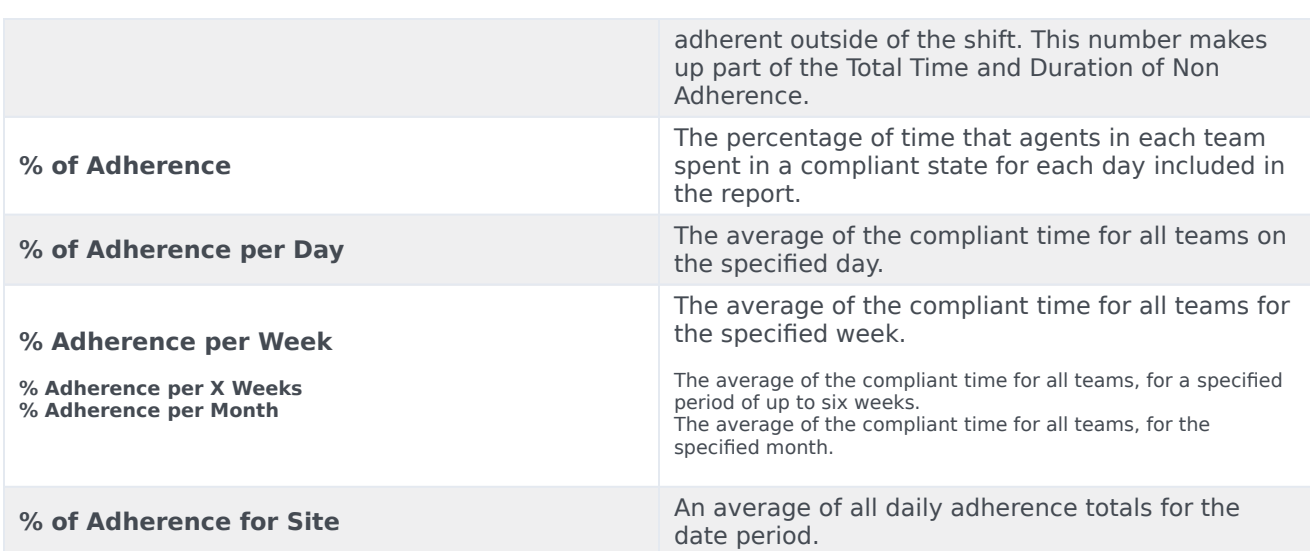

# <span id="page-7-0"></span>Agent Adherence Totals Report

Here's what's in the report:

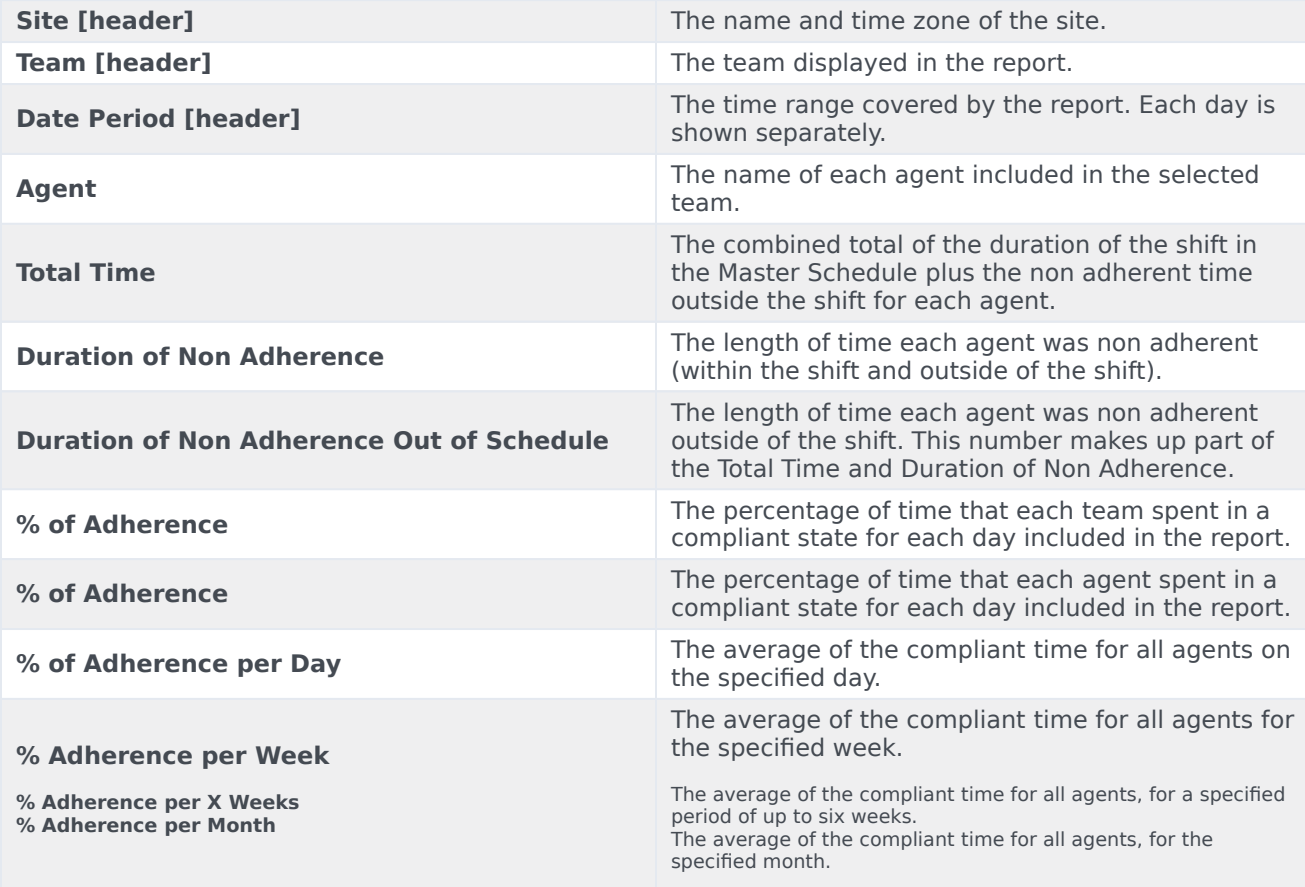

**% of Adherence for Team**

An average of all daily adherence totals for the date period.

# <span id="page-8-0"></span>Agent States Report

To configure the report:

- 1. Complete steps 1 to 6 in Adherence Reports, selecting **Agent States Report** in the Objects pane.
- 2. Click **Next**.
- 3. On the **Data** screen, select the agent(s) that you want to include in the report. **You can expand business units to display their sites, teams, and agents.**
- 4. Click **Next**.
- 5. On the **Agent states** page, select the Agent States that you want to include in the report. Clear the check boxes for Agent States that you want to omit. If you want to, enter any **Reason Code** with which you want to filter the report.
- 6. Click **Finish**.
- 7. The report appears in the Report Viewer.

Here's what's in the report:

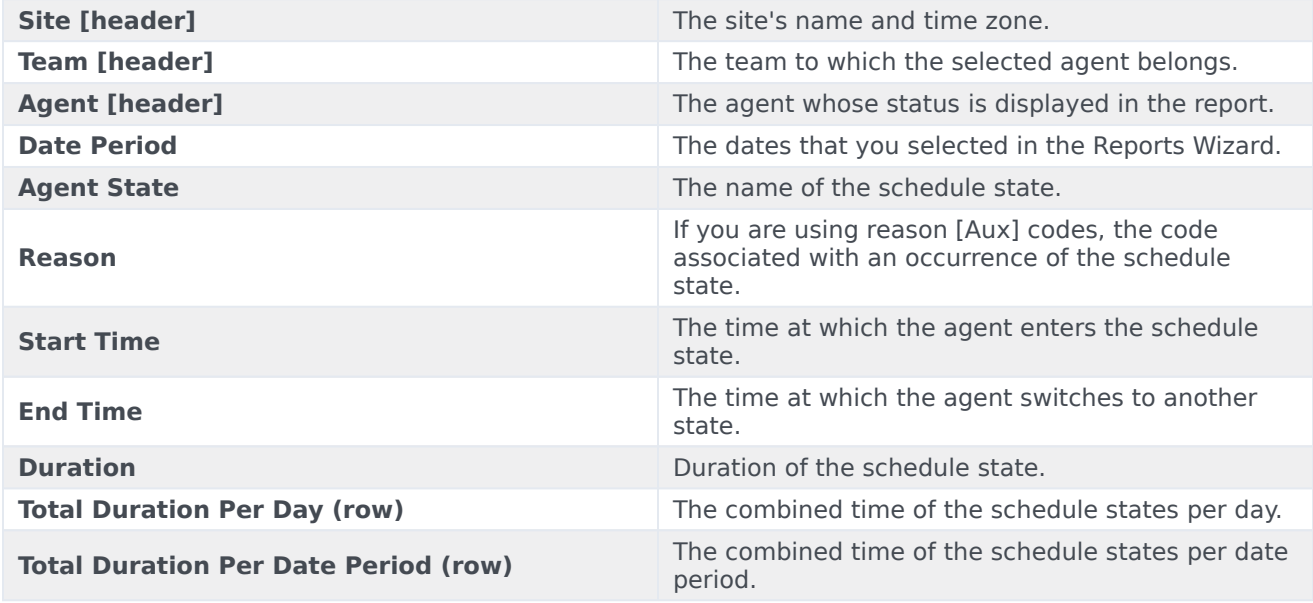

#### <span id="page-8-1"></span>Agent States Sub Report

The Agent States report has a Channels sub report that provides separate data for each media channel and aggregated real-time state information for those schedule state groups with no specified channel. The data in each record of the report is aggregated and contains the following columns:

- **Channel**—The name of the channel.
- **Agent State**—Real-time state of the agent on that specific channel.
- **Reason**—If present, a list of reasons for a specific channel. (This column is only displayed in the Agent States report.)

The order and format of these columns is as shown in the example below.

#### **Agent States Report Site Editor Constitution and** Time zone **ECT** Team **Kild Streets Group on** Agent Lund, Krist 4/1/10 - 4/30/10 Date Period:

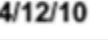

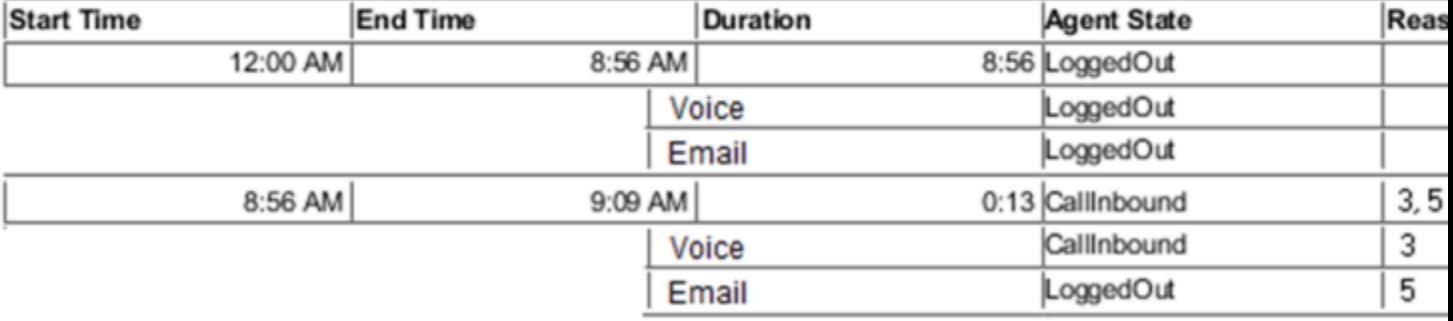